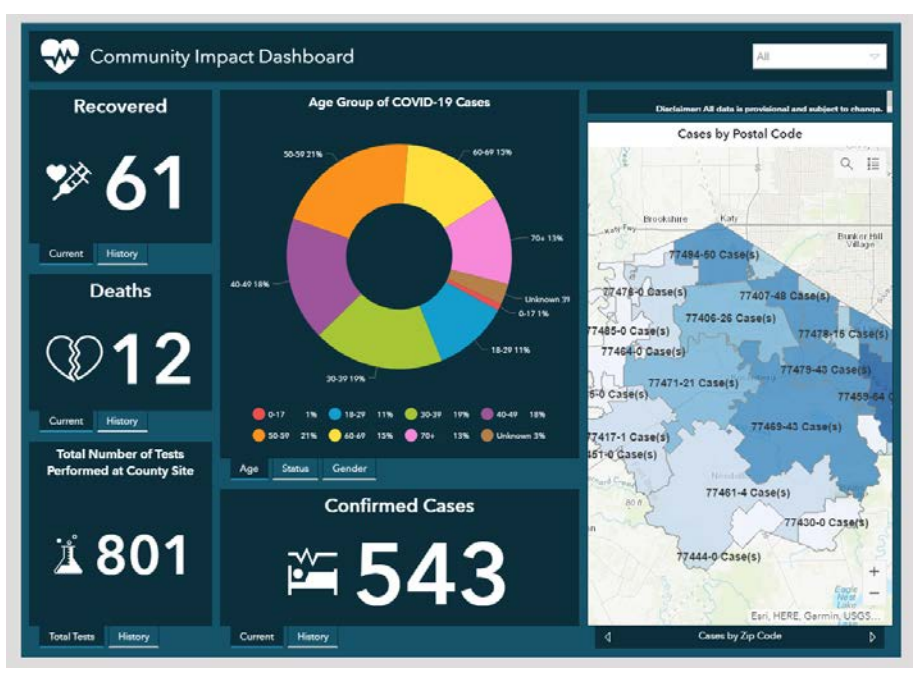

## **Tips for the Community Impact Dashboard**

- $\checkmark$  On the bottom of each panel is either tabs or arrows that allow you to choose different panel options. Click on the tab or arrow to make the panel active.
- $\checkmark$  Hover over the right corner of any panel that is active. A circle will appear. Click on the circle to make the panel full screen. The legend is available as is a zoom in and out option. There are different functions on each map, so give them a try.
- $\checkmark$  Hover over a bar in the charts to get a pop up of date and counts for each.
- $\checkmark$  Click in the zip code or jurisdiction map for a pop up with information about that location.

*Please note: the actual number of cases will vary constantly. This is due to a variety of reasons including errors in any part of the address, address actually belonging to another county, etc. Staff is working constantly to verify locations and make revisions in a timely manner.* 

## **Tips for the Hub**

 $\checkmark$  Click on the explore button of any of the locators below the dashboard.

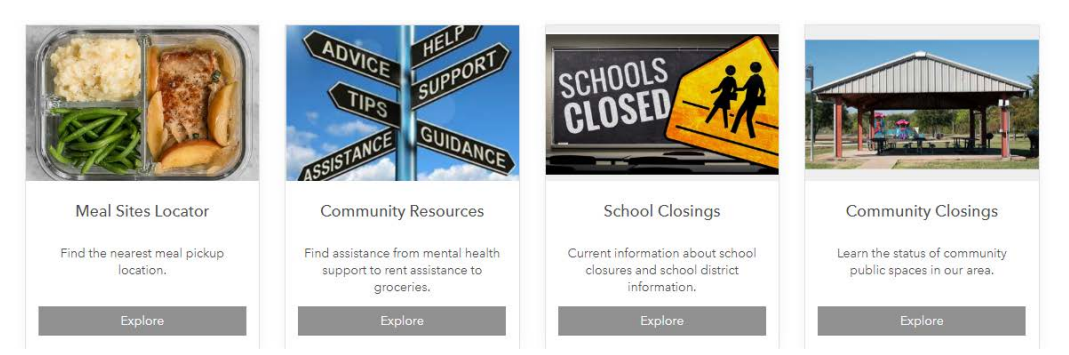

- $\checkmark$  Click on the circled "i" in the top right corner of the map and click in the map on a location for pop up details about that location.
- $\checkmark$  You can also input your address in the search box, set the search radius and find locations near you.

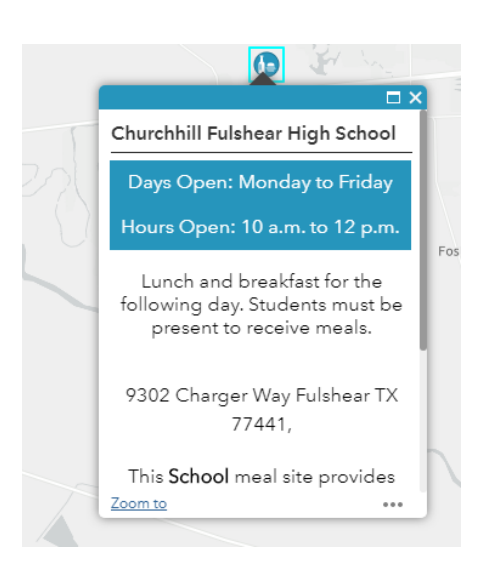

- $\checkmark$  In the pop up, click on the three dots in the bottom right corner for driving directions to the location.
- $\checkmark$  This is only available if you have entered an address which will be your "from address".

*Please do not hesitate in contacting us if you need assistance navigating any of the options available on the Hub.*

*Email: [gisengineer@fortbendcountytx.gov](mailto:gisengineer@fortbendcountytx.gov)*